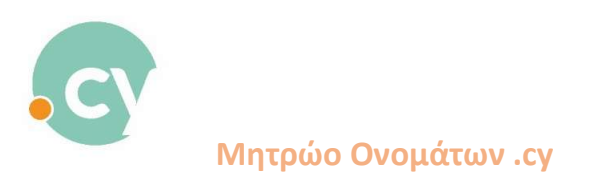

## Νέα διαδικασία πληρωμής για κατοχύρωση διαδικτυακών ονομάτων

1. Συνδεθείτε στον λογαριασμό σας Στην «Αναζήτηση Ονομάτων» πληκτρολογήστε το όνομα του διαδικτυακού ονόματος για το οποίο θα προχωρήστε σε αίτημα

Θα εμφανιστεί στην οθόνη σας κατάλογος με τις διαθέσιμες καταλήξεις.

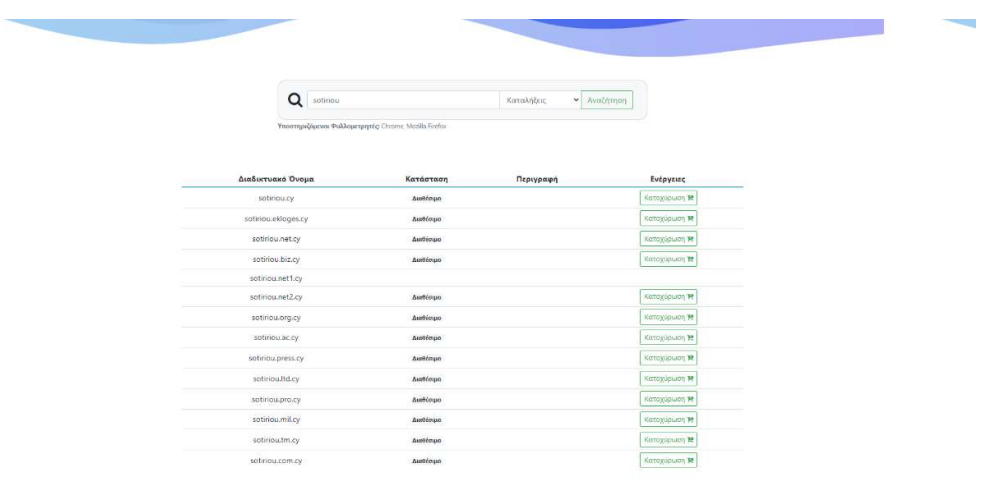

2. Πατήστε «Κατοχύρωση» για να προχωρήσετε με την εγγραφή του ονόματος.

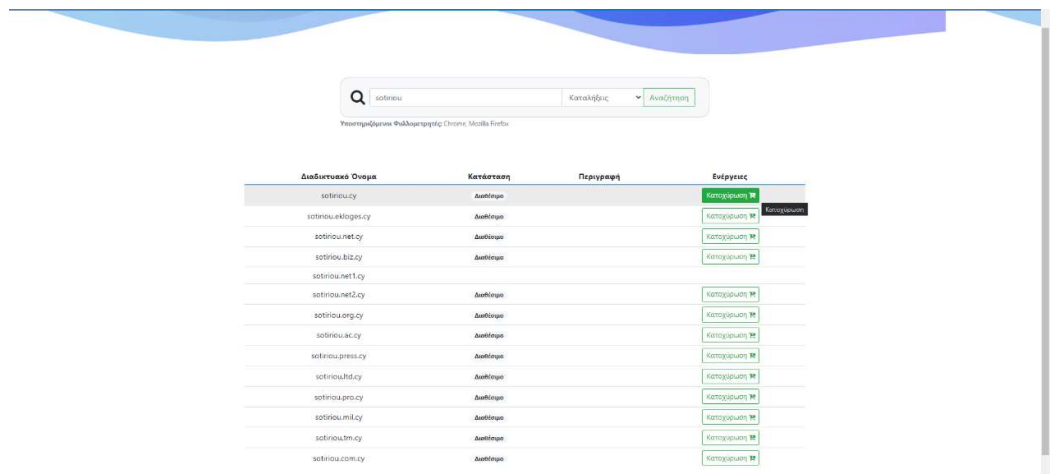

3. Επιλέξτε την διάρκεια χρήσης του ονόματος.

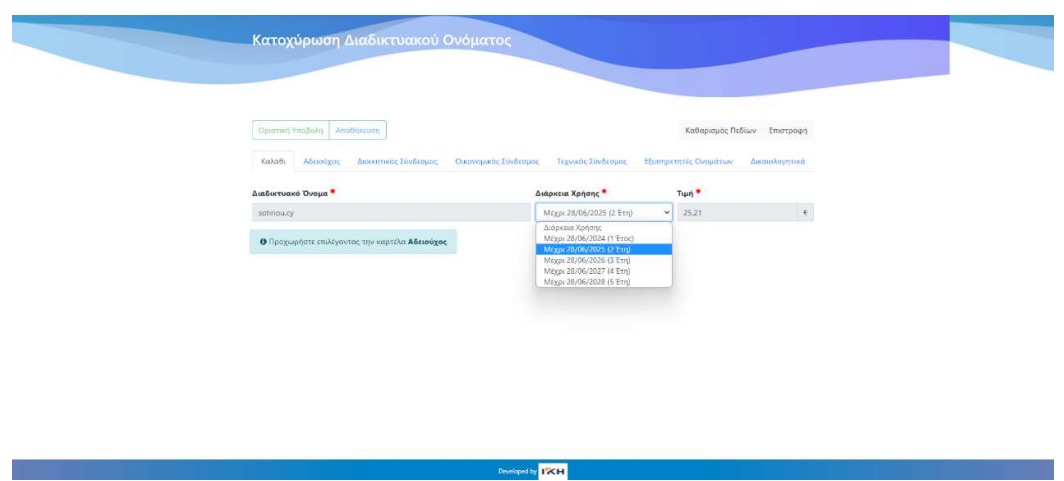

Και προχωρήστε με την συμπλήρωση των υπόλοιπων στοιχείων (Αδειούχο, Διοικητικό Σύνδεσμο, Οικονομικό Σύνδεσμο, Τεχνικό Σύνδεσμο, Εξυπηρετητές και Δικαιολογητικά)

4. Πατήστε «Οριστική Υποβολή»

Επιλέξτε «Αποδέχομαι τους όρους και προϋποθέσεις»

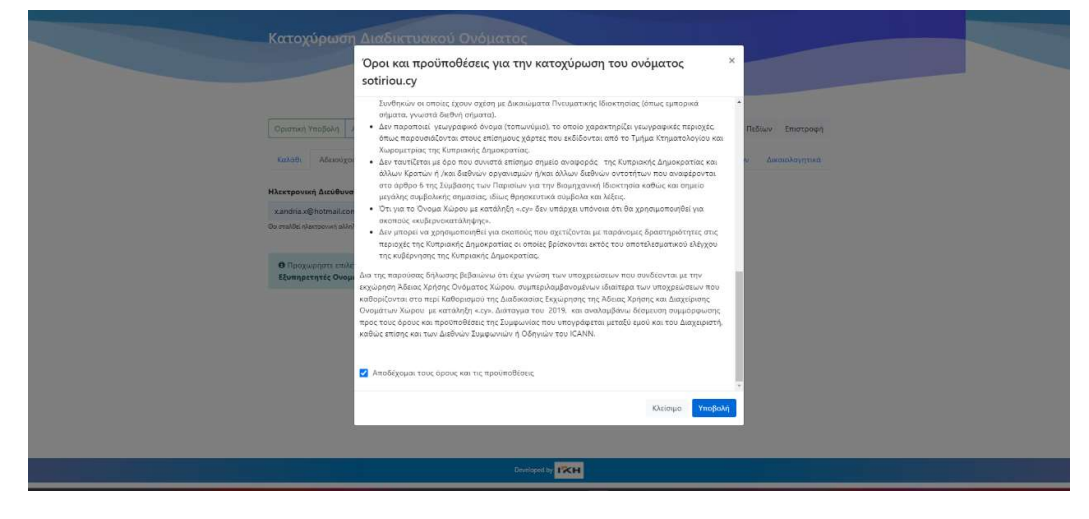

Πατήστε «Υποβολή»

5. Το πιο κάτω παράθυρο θα εμφανιστεί στην οθόνη σας για να γίνει δέσμευση του τέλους εγγραφής του διαδικτυακού ονόματος, από τον λογαριασμό της πιστωτικής κάρτας του χρήστη.

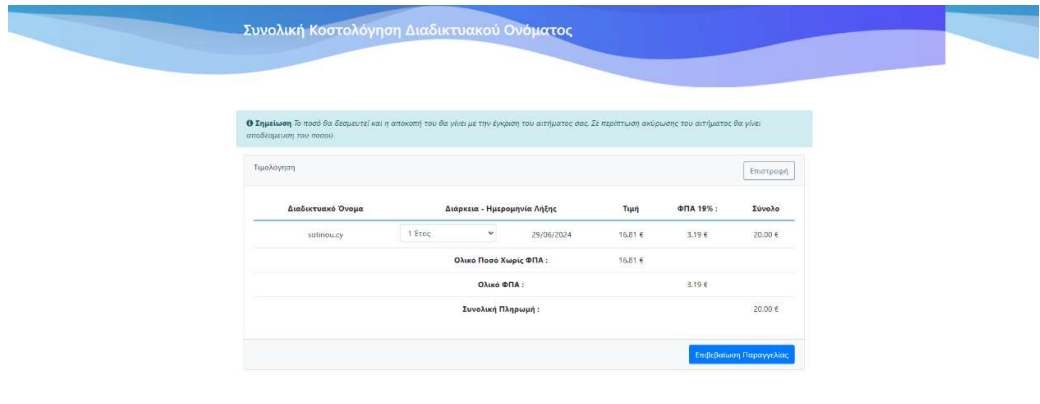

6. Πατήστε «Επιβεβαίωση Παραγγελίας» και το σύστημα θα σας μεταφέρει στη πύλη της JCC.

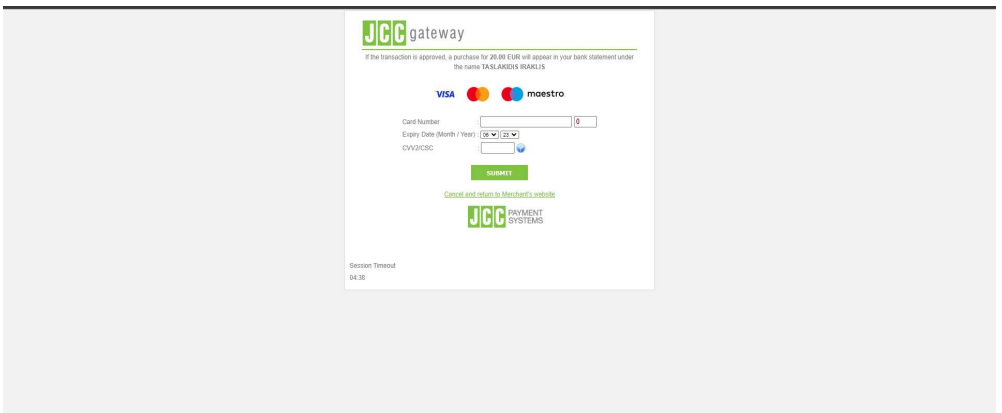

7. Το πιο κάτω μήνυμα θα εμφανιστεί στην οθόνη σας για να επιβεβαιώσει την επιτυχή δέσμευση του ποσού.

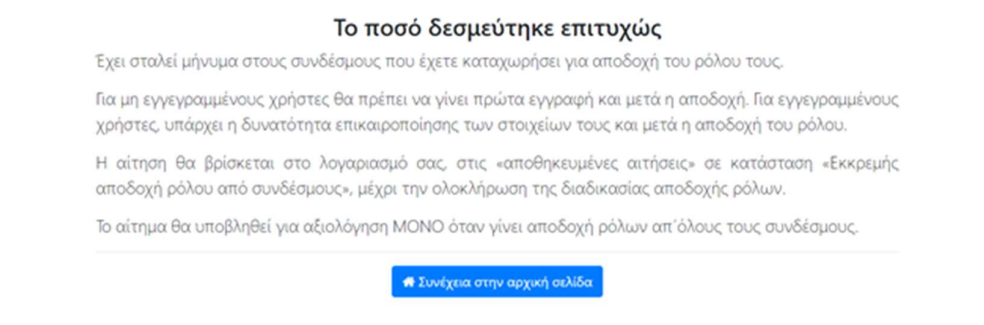

8. Και το πιο κάτω email θα σταλεί μόνο στους συνδέσμους από τους οποίους η εφαρμογή χρειάζεται επιβεβαίωση για την αποδοχή του ρόλου τους.

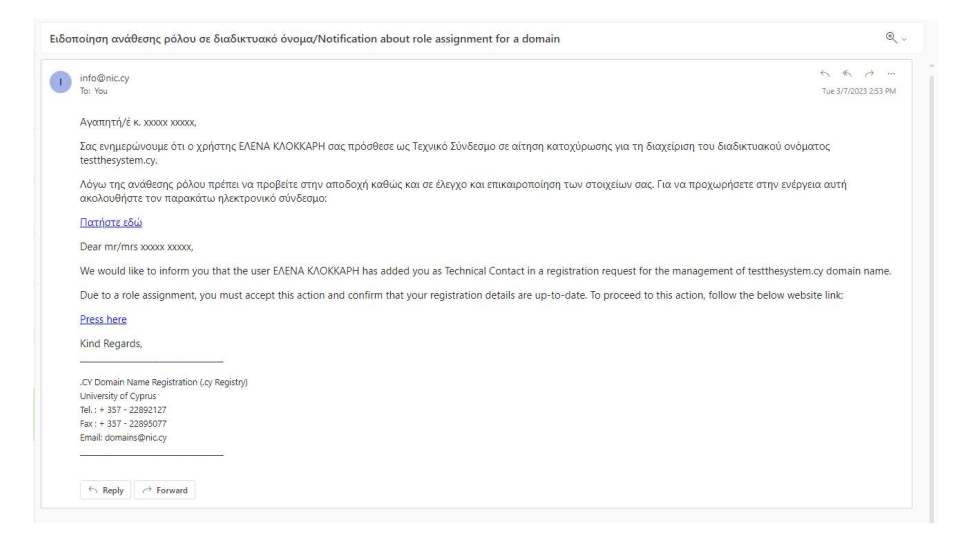

Με την αποδοχή των ρόλων, το αίτημα θα μπει σε κατάσταση Αξιολόγησης από το Αυτοματοποιημένο Σύστημα του Μητρώου Ονομάτων .cy

Σημείωση: Σε περίπτωση ανεπιτυχούς δέσμευσης του τέλους εγγραφής, το αίτημά σας θα αποθηκευτεί στο λογαριασμό σας, κάτω από τις «Αποθηκευμένες αιτήσεις».

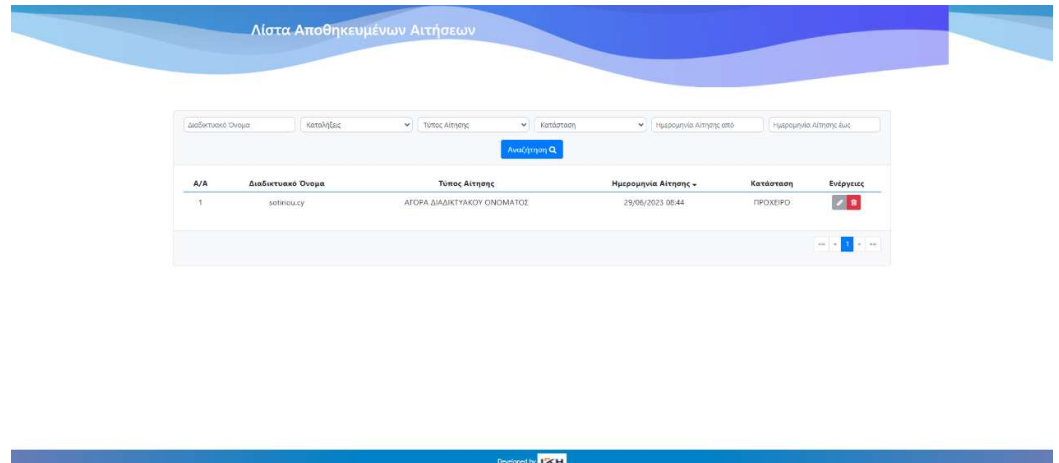

Για επανάληψη της διαδικασίας υποβολής της αίτησης σας πατήστε το γκρι μολύβι (για «Επεξεργασία») κάτω από την στήλη «Ενέργειες και επαναλάβετε τα βήματα 3-8.

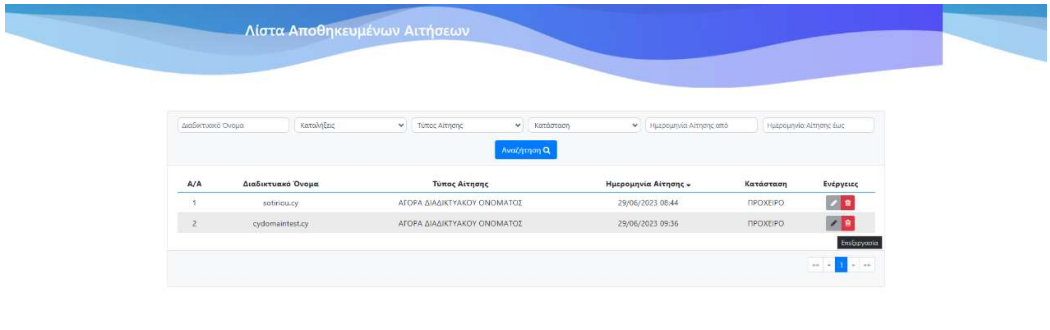

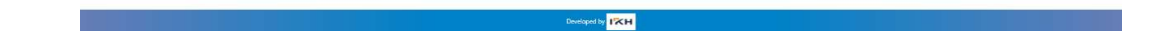